### **Guide utilisateur EPRD-PGFP 2024**

### *Informations à l'ensemble des établissements*

Ce document comporte :

- Les principales évolutions du cadre EPRD/PGFP 2024
- Les différentes fonctionnalités disponibles sous Ancre.

Pour toutes questions techniques ou métiers, vous pouvez nous contacter soit via :

- **E** Techniques : [ancre-informatique@atih.sante.fr](mailto:ancre-informatique@atih.sante.f) ou plateforme Agora
- Métiers : [atih-finance-etab@atih.sante.fr](mailto:atih-finance-etab@atih.sante.fr)\_ou plateforme Agora

# Guide utilisateur EPRD- PGFP 2024

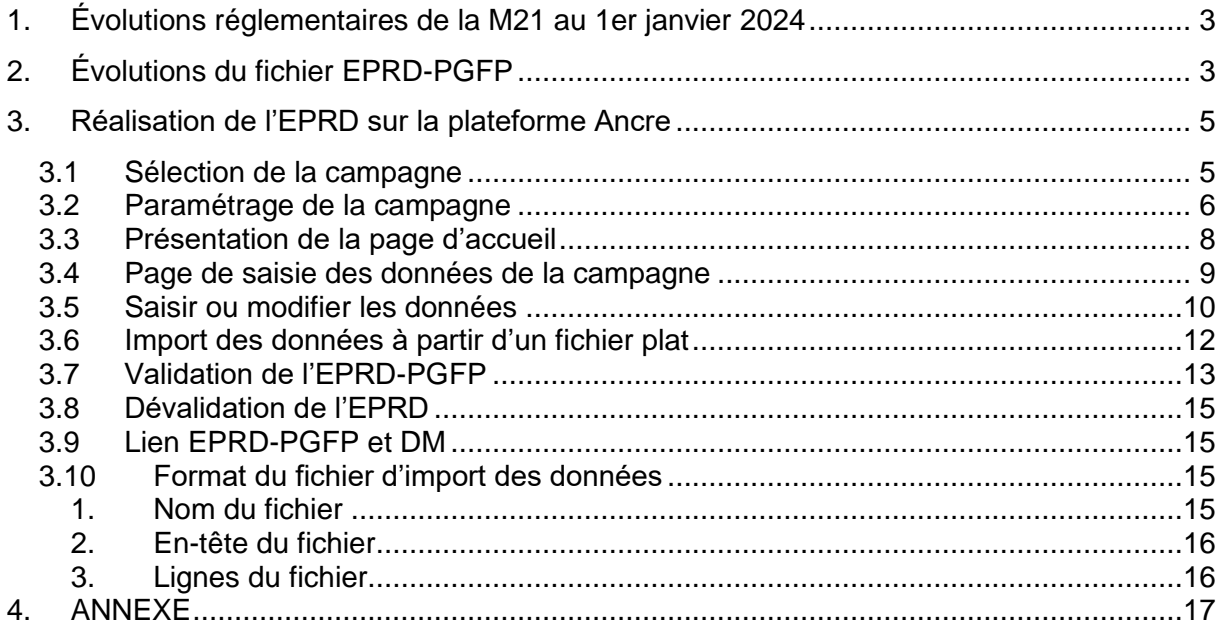

# **1. Évolutions réglementaires de la M21 au 1er janvier 2024**

Cf. fichiers disponibles sur le site de l'ATIH

# **2. Évolutions du fichier EPRD-PGFP**

### **Onglets Contrôles :**

Numérotation des contrôles et distinction contrôles fondamentaux (bloquants) et prioritaires (non bloquants) (détail dans la partie 4.7. Validation de l'EPRD-PGFP) Ajout contrôle fondamental 7 : onglet PGF FRNG TRES : équation FRNG-BFR=TRESORERIE ok sur 5 ans.

### **Onglets CRP\_H :**

Comptes 68 et 78 ordonnés par ordre numérique

Ajout des comptes :

689 – dont engagements à réaliser sur ressources non affectées

73114 - dont produits attendus non notifiés

73114 - dont produits constatés d'avance notifiés sur exercices antérieurs

731171 – dotation populationnelle

<span id="page-2-0"></span>731172 – dotation file active

731178 – dotation annuelle de financement et dotations de financement autres

789 – dont report des ressources non utilisées des exercices antérieurs

### **Onglets CRP Annexes :**

<span id="page-2-1"></span>Refonte complète des onglets suite aux évolutions de la M21 et l'harmonisation des comptes des budgets annexes. Un fichier de table de correspondance est disponible sur le site de l'ATIH.

### **Onglet Bilan N-2 :**

Ajout de lignes de détail permettant l'alimentation automatique de données issues du compte financier. Ces données alimentent également le fonds de roulement net global dans les onglets Bilan fonctionnel et Fonds de roulement initial.

- Dépréciation des immobilisations c/29
- Dont créance article 58 c/41122
- Dont créance de la sectorisation psychiatrique compte 41661
- Dont écarts de réévaluation et autres réserves c/105 et autres 106 (1062, 1063, 1064, 10688)
- Dont provisions pour renouvellement des immos  $c/142$
- Sous-total emprunts c/16 (sauf 166, 1688, 1632 et 169)
- Dont dettes PPP c/1675

# **Onglet Bilan fonctionnel N-2 N-1 et FRNG initial**

Reprise automatique de la totalité des éléments à partir des données du bilan N-2

Reprise automatique des éléments du Fonds de roulement initial dans la partie FRNG de l'onglet Bilan Fonctionnel N-2 N-1 Ajout dans la partie BFR des produits constatés d'avance c/487

### **Onglets PGFP\_CRP budgets annexes :**

Refonte des onglets suite aux évolutions de la M21 et aux harmonisations des plans comptables des budgets annexes.

### **Onglet PGFP TABFIN**

Modification du libellé du c/1675 : dont dettes – Marchés de partenariat

### **Onglet PGFP FRNG TRES**

Verrouillage et alimentation automatique du FRNG, du BFR et de la variation du BFR à partir des données de l'onglet Fonds de roulement initial pour l'année compte anticipé 2023.

### **Onglets ETP :**

Modification du libellé du compte 64222 & 64223 - Praticiens contractuels et nouveaux praticiens contractuels en CDI Modification du libellé du compte 64231 & 64237 (contrat >3 mois) - Praticiens contractuels et nouveaux praticiens contractuels en CDD Modification du libellé du compte 64233 – Personnels enseignants et hospitaliers non titulaires et temporaires Modification du libellé du compte 64231/2/3/7 (contrat < 3 mois) - Praticiens à recrutement contractuel et nouveaux praticiens contractuels sans renouvellement de droit (pour les contrats < 3 mois)

### **3. Réalisation de l'EPRD sur la plateforme Ancre**

### **Pour accéder à la campagne :**

- Se connecter sur la plateforme de saisie ANCRE via cette url : [https://ancre.atih.sante.fr](https://ancre.atih.sante.fr/)
- Entrer votre **identifiant** et mot de passe PLAGE :

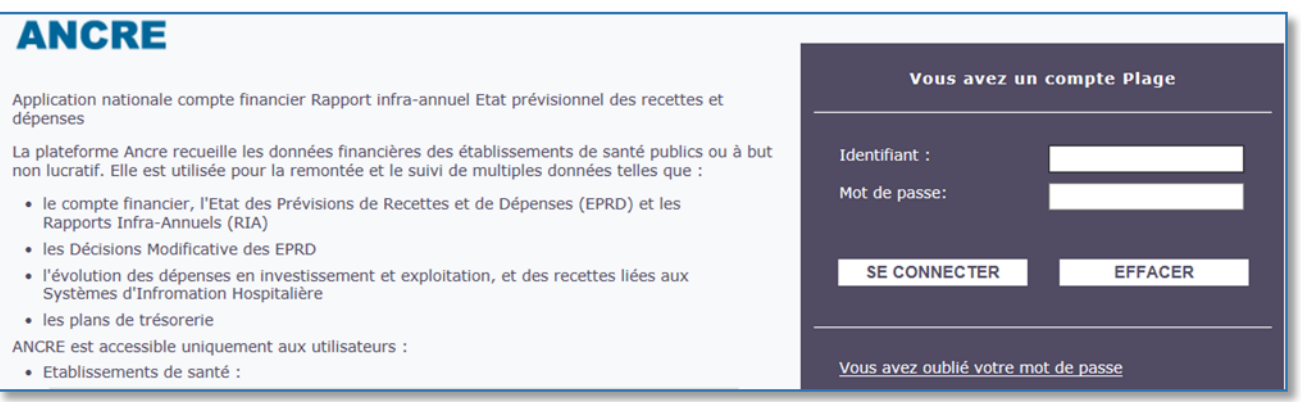

### <span id="page-4-0"></span>**3.1 Sélection de la campagne**

- Sélectionner l'exercice **2024**, puis la campagne « **EPRD 2024** »

<span id="page-4-1"></span>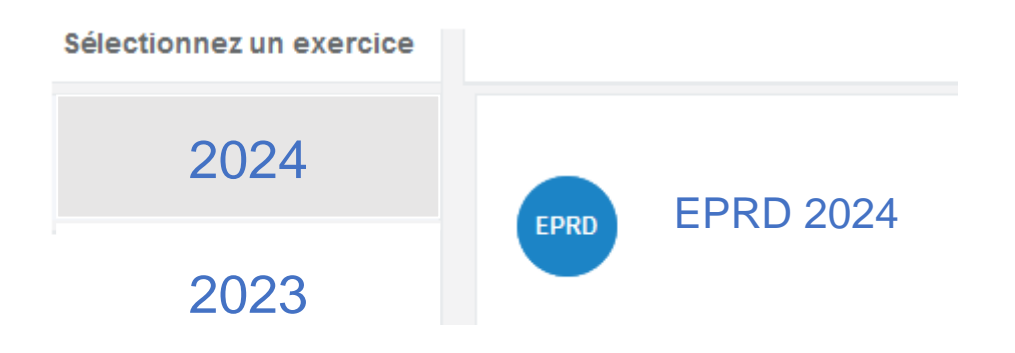

### **3.2 Paramétrage de la campagne**

Bouton « **PARAMETRAGE DE LA CAMPAGNE** » disponible sur la page d'accueil

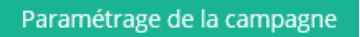

A cette étape, vous devez sélectionner l'ensemble des budgets présents dans votre établissement. Lors de la première connexion à la campagne, vous devez renseigner le paramétrage propre à votre établissement : budgets, coordonnées, etc...

Par la suite, ce paramétrage sera pré-renseigné. Il convient de le mettre à jour uniquement si des changements ont eu lieu dans votre structure.

### **Enregistrez ces informations avant de revenir à la page d'accueil.**

**Contacts :** ils seront automatiquement reportés dans le fichier EXCEL et repris dans la campagne suivante (RIA).

<span id="page-5-0"></span>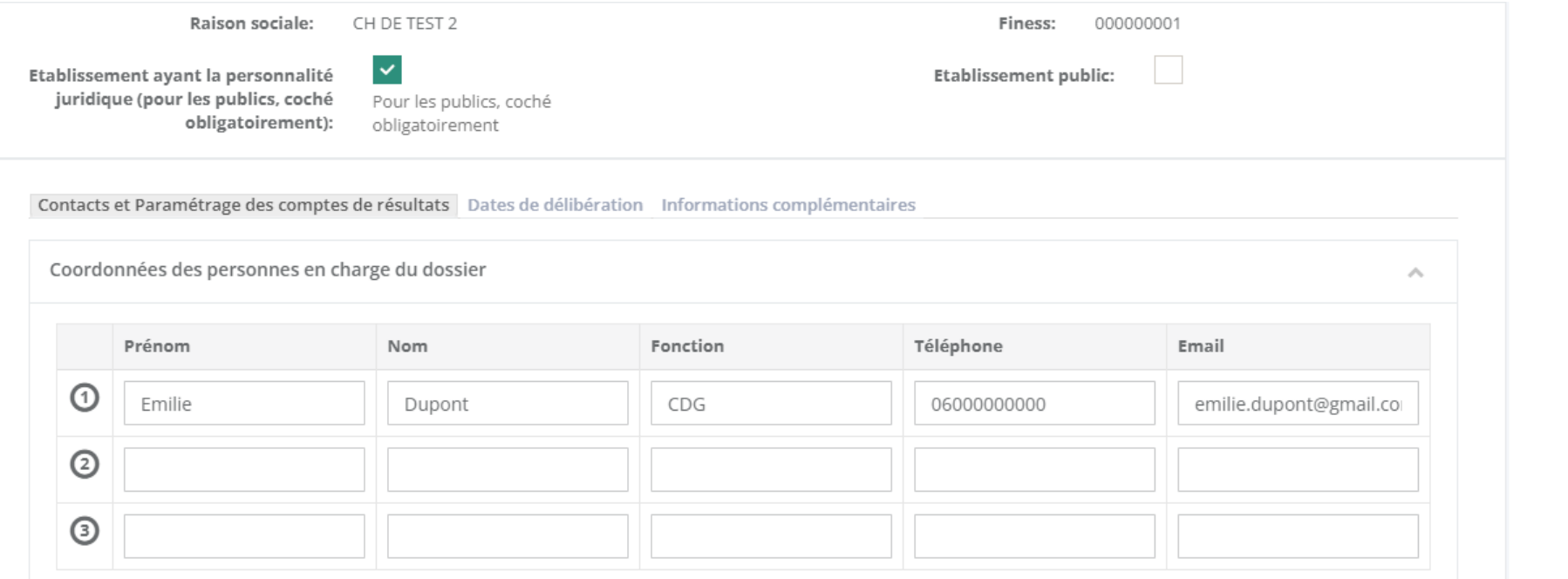

Sur cette page, vous avez la possibilité de sélectionner les budgets que vous souhaitez voir apparaître au sein de la campagne. Par défaut, le paramétrage de la campagne EPRD N-1 est repris. Vous pouvez également indiquer si l'établissement a la personnalité juridique.

### **Paramétrage des sections tarifaires :**

La saisie des budgets B, E et J peut être faite détaillée par sections tarifaires (hébergement, dépendance et soin). Dans ce cas, la case de la colonne de droite doit être cochée. Si la saisie est faite au global, la case est décochée. Attention, dans ce cas, les données historiques (RIA 1 et CF N-1) importées au lancement de la campagne par l'ATIH par section tarifaire seront définitivement supprimées du fichier.

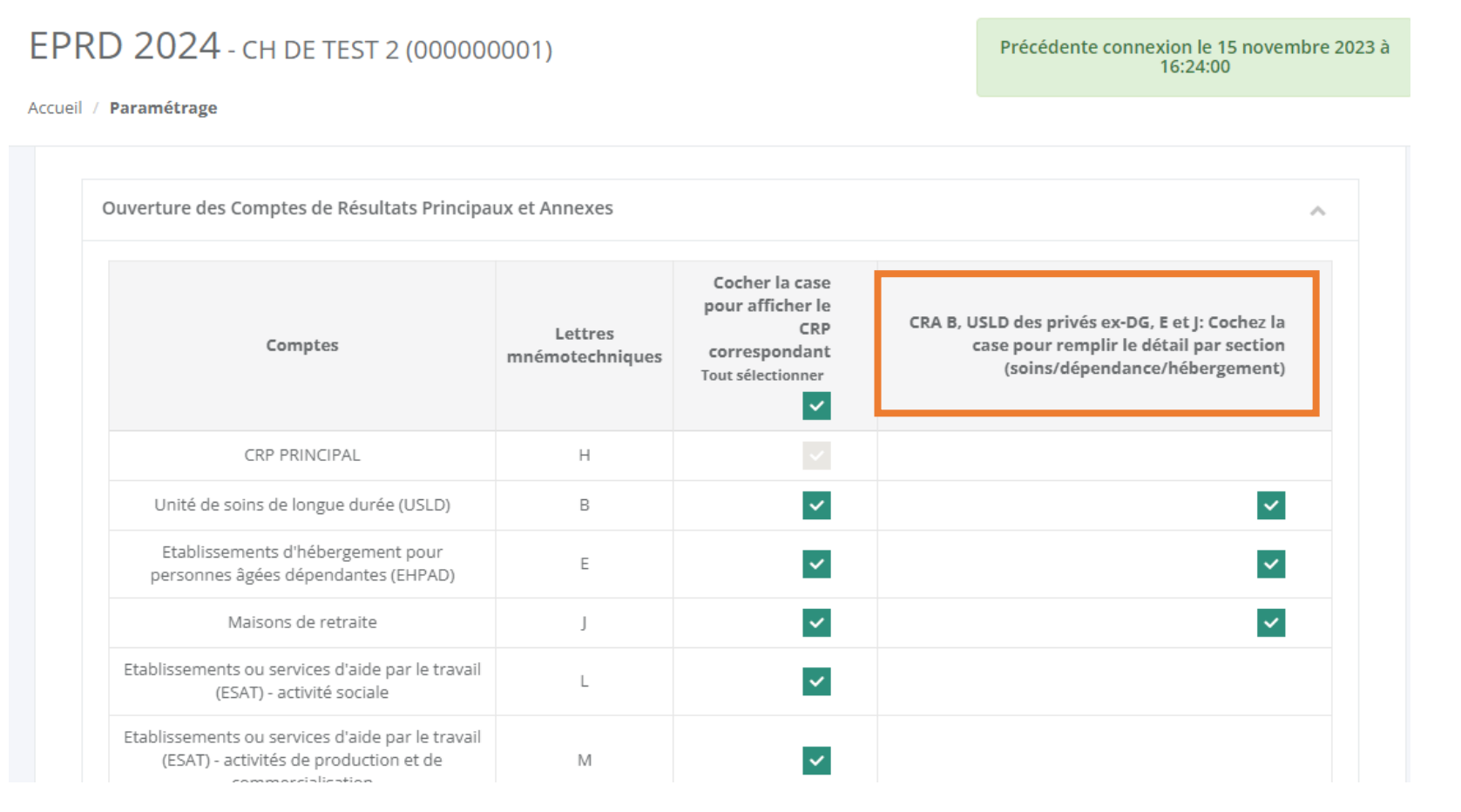

**Informations complémentaires** : dans l'onglet « informations complémentaires », vous avez la possibilité de mentionner l'outil que vous utilisez pour la production de la campagne.

### **3.3 Présentation de la page d'accueil**

**E** ANCRE \ EPRD

### Gestionnaire de fichier établissement De Déconnexion

# **2024** CH DE TEST (000000002)

**Accueil** 

<span id="page-7-0"></span>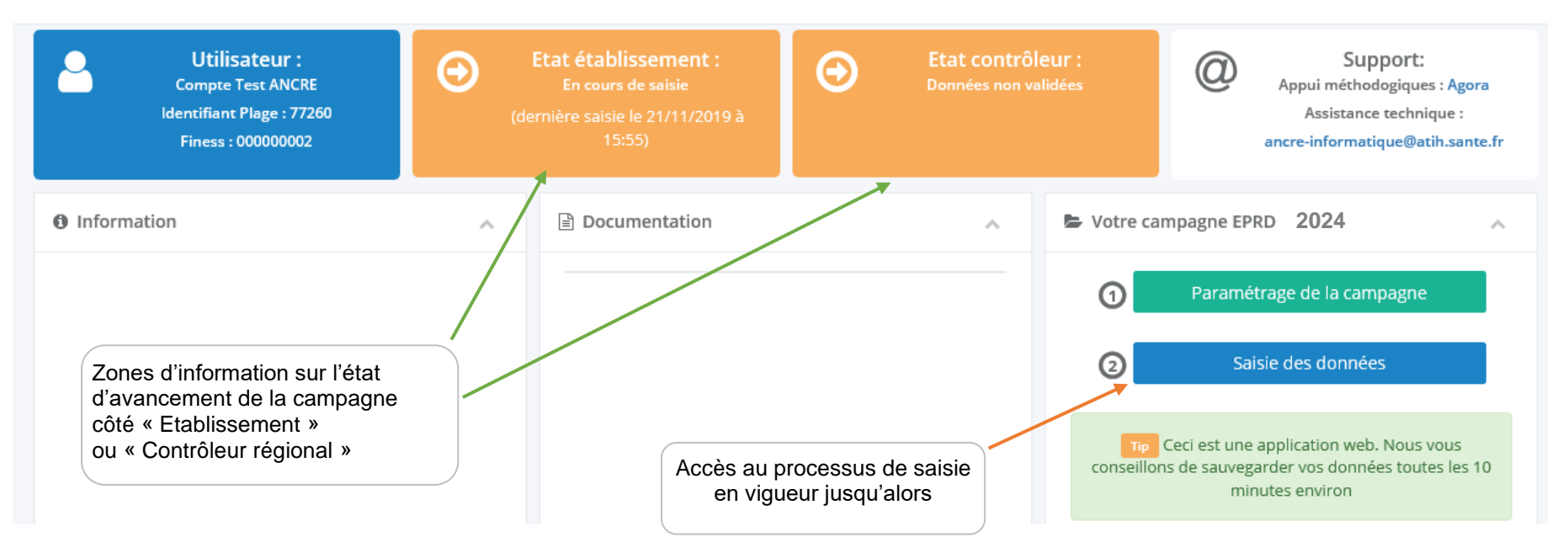

### **3.4 Page de saisie des données de la campagne**

# EPRD 2024 - Feuille de calcul

Valider EPRD seulement Enregistrer

**Tout valider** Recalculer X Fe Pour exporter sous Excel, cliquez sur l'icône Excel

Aperçu avant impression

Choisir un fichier Aucun fichier n'a été sélectionné

Importer

<span id="page-8-0"></span>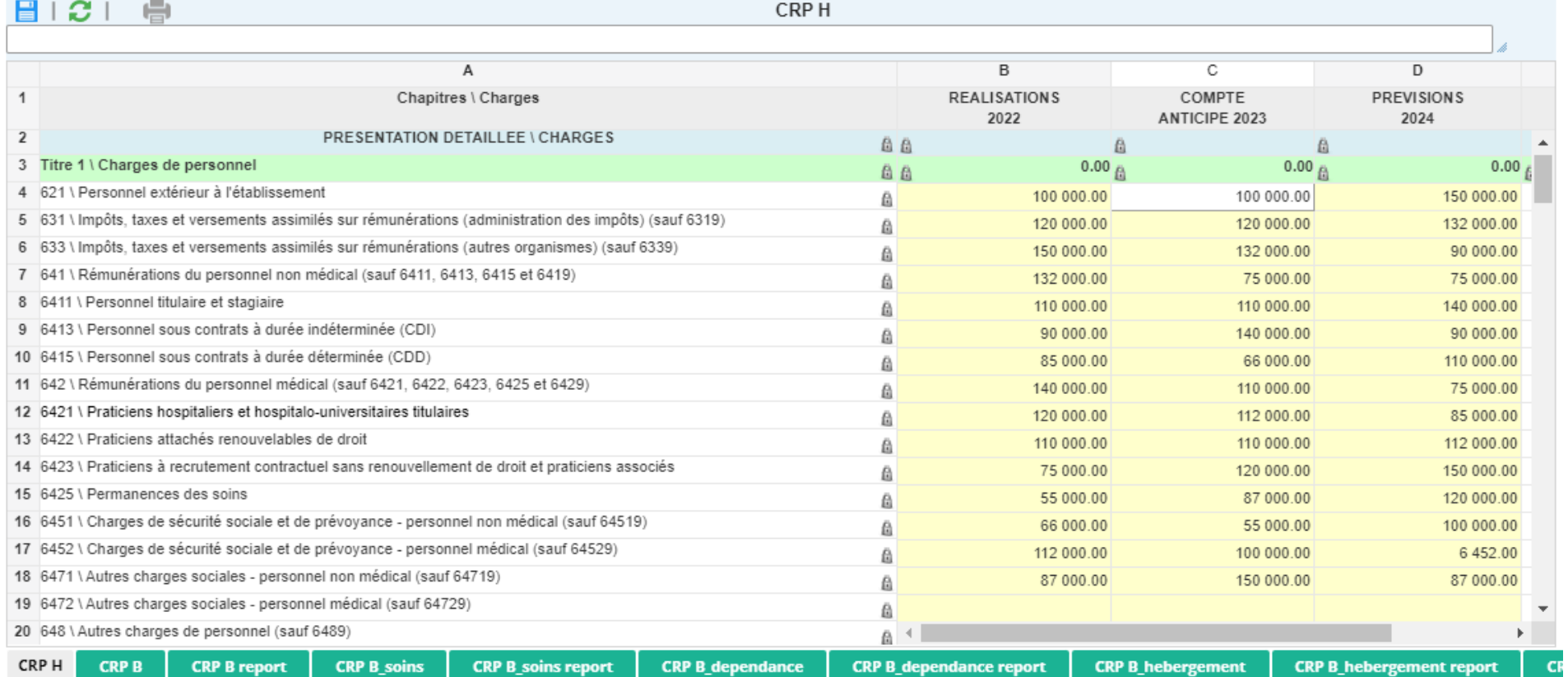

Nous vous conseillons de saisir **sur le fichier EXCEL** nommé « EPRD\_2024\_finess.xlsm » dans un premier temps, puis si besoin directement sur ANCRE pour les dernières modifications après import par exemple.

### **3.5 Saisir ou modifier les données**

### • **Saisie sur le fichier EXCEL**

Pour générer et exporter le fichier EPRD Année Finess.xlsm, cliquez sur l'icône EXCEL et enregistrer le fichier sur votre ordinateur. Attention à bien conserver le format de fichier .xlsm afin que la macro intégrée au fichier fonctionne.

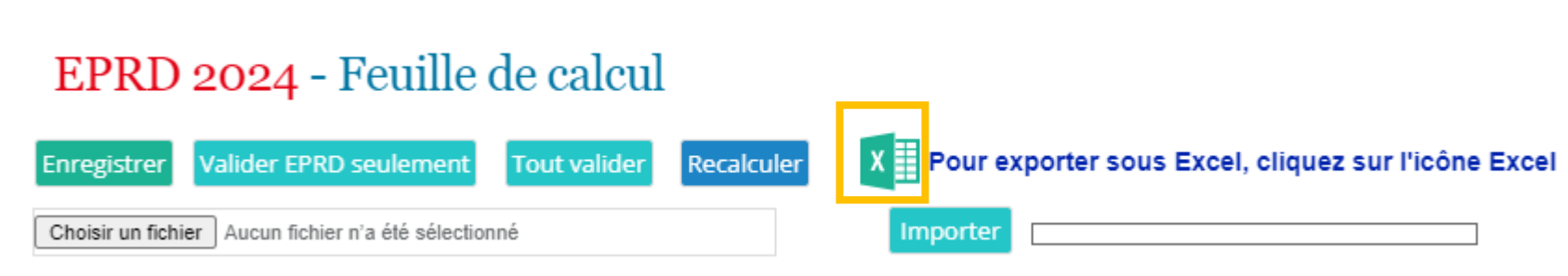

<span id="page-9-0"></span>Cliquez ensuite sur Activer le contenu afin d'activer la macro permettant la génération du fichier d'import.

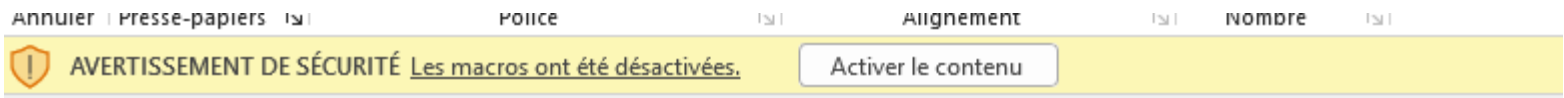

Vous pouvez maintenant saisir vos données : Les cellules jaunes correspondent aux cellules à saisir, si la police d'écriture est bleue, cela indique qu'elles peuvent être pré-alimentées par certaines données (historiques, import balance, …). Attention ces données sont à vérifier et restent modifiables.

Une fois vos données saisies et contrôlée dans votre fichier, cliquer sur le bouton bleu présent en haut de l'onglet **Parametrages.**

Générer le fichier d'import pour la plateforme de saisie en ligne

Ce bouton permet de générer en quelques secondes un fichier au format Output finess.txt contenant l'intégralité des données présentes dans le fichier. Enregistrez ce fichier sur votre ordinateur.

```
Output_EPRD_000000002.txt - Bloc-notes
```

```
Fichier Edition Format Affichage Aide
000000002;2020;1;OUI;REALISE;0;0;0;eEPRD;1.0;ATIH;eprd@atih.sante.fr
Bilan fonctionnel N-2 N-1;10;MOUV N 1;0
Bilan fonctionnel N-2 N-1;12; PREV_N_1;115068567
Bilan fonctionnel N-2 N-1;13; MOUV N 1;0
Bilan fonctionnel N-2 N-1;16;MOUV_N_1;0
Bilan fonctionnel N-2 N-1;1811 E;MOUV N 1;0
Bilan fonctionnel N-2 N-1;20;MOUV_N_1;0
Bilan fonctionnel N-2 N-1;21;MOUV_N_1;0
Bilan fonctionnel N-2 N-1;23;MOUV_N_1;0
Bilan fonctionnel N-2 N-1;26;MOUV_N_1;0
Bilan fonctionnel N-2 N-1;27;MOUV_N_1;0
Bilan fonctionnel N-2 N-1;27;N 2;694889
Bilan fonctionnel N-2 N-1;28;N_2;0
Bilan fonctionnel N-2 N-1;29;N 2;0
Bilan fonctionnel N-2 N-1;481;MOUV_N_1;0
Bilan fonctionnel N-2 N-1; CREANC DIV; N 2; 91515066
Bilan fonctionnel N-2 N-1; CREANC EXPLOIT; N 2; 281599958
Bilan fonctionnel N-2 N-1; IMP_AUTR_TABFIN; MOUV_N_1; 114512432
Bilan N-2;102;PAS_NET_N_2;226512578,85
Bilan N-2;102;PAS_NET_N_3;226327462,77
Bilan N-2;10682;PAS_NET_N_2;393617984,93
Bilan N-2;10682;PAS_NET_N_3;356076545,6
Bilan N-2;10685;PAS_NET_N_2;62254167,32
```
Ensuite, connectez vous sur ANCRE et cliquez sur le bouton « Choisir un fichier » et sélectionner le fichier Output\_EPRD\_finess.txt, puis cliquez sur vert Importer.

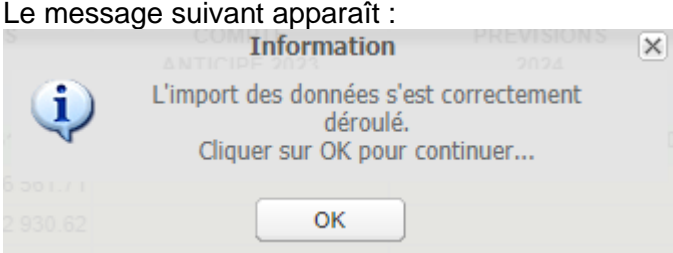

Vérifier que vos données sont correctes avant de valider.

### • **Saisie directement sur la plateforme ANCRE**

Vous pouvez saisir les données directement sur la plateforme. Vous pouvez également faire un copiercoller entre une autre application (fichier excel par exemple) et la feuille de calcul en utilisant les touches CTRL+C pour Copier et CTRL+V pour coller.

Une fois vos données saisies, n'oubliez pas d'enregistrer pour éviter les pertes d'informations. Lorsque vous passez d'un onglet à l'autre, les données sont automatiquement enregistrées.

Les cellules avec un cadenas ne sont ni saisissables, ni modifiables. Elles comportent souvent une formule de calcul.

Les cellules *jaunes* correspondent aux cellules à saisir, si la police d'écriture est bleue, cela indique qu'elles peuvent être pré-alimentées par certaines données (historiques, import balance, …) mais restent modifiables. N'oubliez pas d'enregistrer vos données.

### <span id="page-11-0"></span>**3.6 Importer des données à partir d'un fichier plat**

Cette méthode est utilisable dans le cas où vous souhaitez saisir vos données sous Excel, et également dans le cas où votre établissement utilise déjà un logiciel de gestion financière permettant de créer les données pour la campagne. Vous devez contacter la société éditrice pour qu'elle développe dans leur logiciel la création du fichier structuré importable.

Il faut au préalable avoir paramétré votre campagne.

Les caractères suivants ne sont pas autorisés pour permettre l'import des données : retour à la ligne et point-virgule (;)

Si le fichier que vous voulez importer n'est pas conforme, un message d'erreur apparaît.

Si le fichier est conforme, les données présentes dans le fichier texte seront importées dans les cellules correspondantes du dossier de l'établissement et enregistrées. Attention les données déjà saisies ou importées seront écrasées.

### A noter :

Selon le volume de données à importer, l'import peut prendre plusieurs minutes.

Les contrôles suivants sont réalisés lors de l'import du fichier de données :

- Vérification de l'en-tête :
	- Format correct
	- Finess et exercice correspondent au classeur courant
	- L'en-tête du fichier correspond à ce qui a été saisi dans le paramétrage de la campagne
- Vérification des lignes du fichier :
	- *TAB\_DONNEES\_EPRD (onglet) existe dans le classeur courant*
	- *CODE\_LIGNE existe dans le classeur courant*
	- *CODE\_COLONNE existe dans le classeur courant*

Après avoir cliqué sur OK, attendre que les données se chargent sur la page.

Vous pouvez alors vérifier les données importées et modifier certaines données si besoin (voir ci-dessous).

Une fois la saisie des données intégralement réalisée :

- Générer le fichier EXCEL
- Vérifier les données

Une fois les données validées, votre ARS se basera sur ce fichier pour valider votre EPRD.

Si le fichier n'est pas conforme, le message suivant apparait :

Importer

 $10%$ 

### <span id="page-12-0"></span>Format du fichier d'import invalide: plusieurs lignes incorrectes ont étés détectées

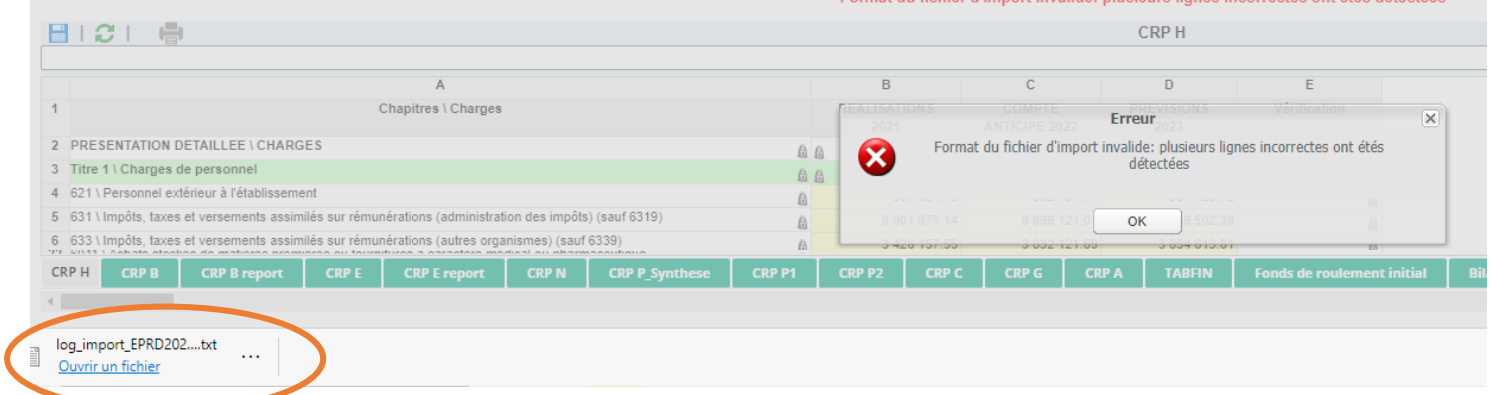

Cliquer sur le dossier log\_import\_EPRD\_N en bas à gauche de l'écran afin d'afficher le fichier .txt détaillant les erreurs pour vous aider à corriger votre fichier d'import.

# **3.7 Validation de l'EPRD-PGFP**

Le bouton « valider EPRD seulement » valide les données de l'EPRD.

Le bouton « tout valider » valide les données EPRD et des onglets PGFP.

Cette action lance des contrôles fondamentaux bloquants et des contrôles prioritaires sur les données de l'EPRD.

Ces contrôles fondamentaux sont présents dans l'onglet *Contrôles* du fichier Excel et sur la plateforme ANCRE dans les onglets :

*Contrôle des CRP*

*Contrôle de la masse salariale*

Les contrôles prioritaires ne sont disponibles que sur l'onglet Contrôles du fichier EXCEL. Ils ne sont pas bloquants. Ils permettent de vérifier l'exhaustivité de votre saisie.

### Contrôles fondamentaux de l'EPRD-PGFP (contrôles bloquant la validation de l'EPRD ou du PGFP)

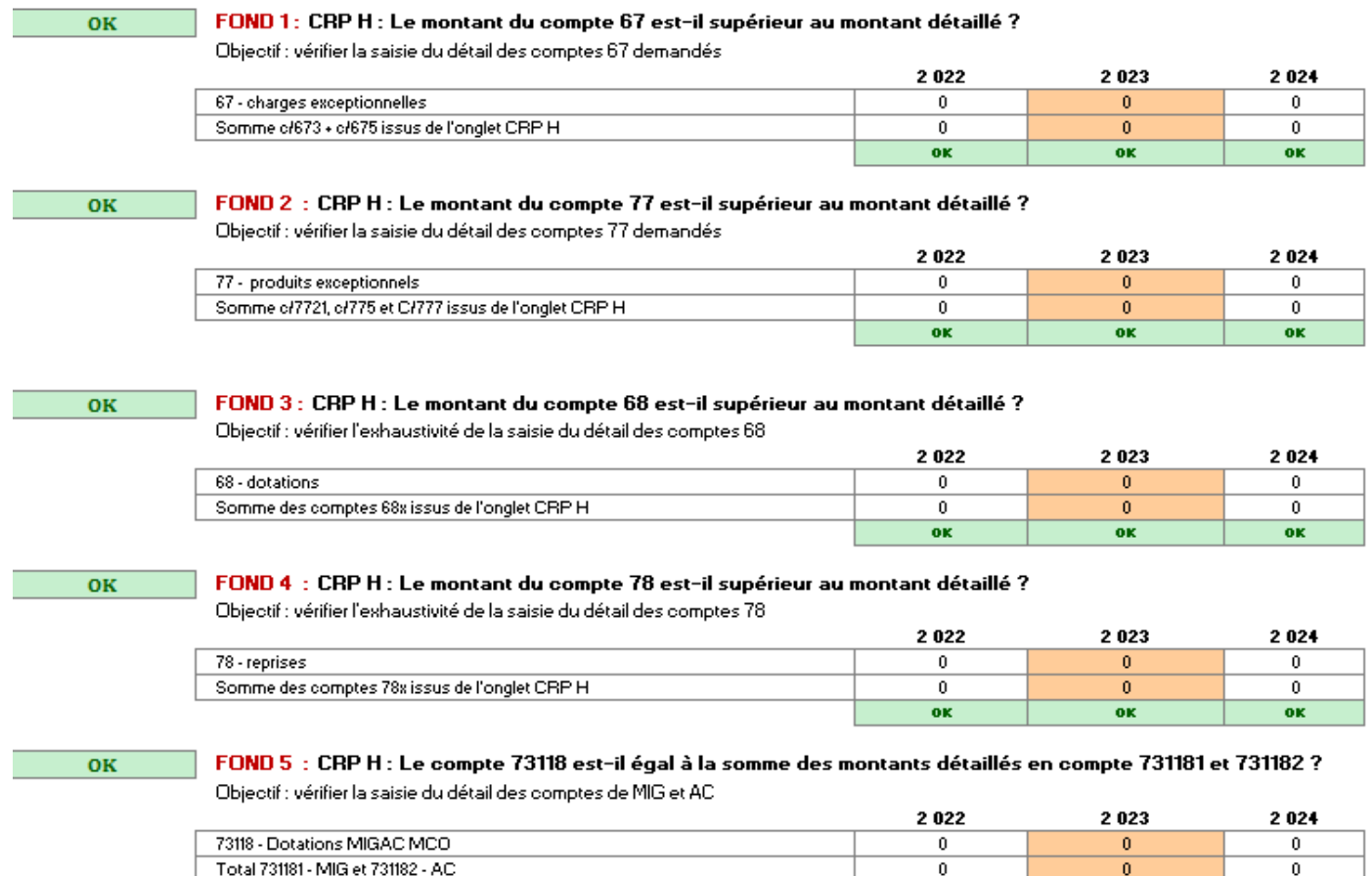

Le contrôle fondamental 6, permet de vérifier la cohérence de saisie entre les onglets CRP H et les rémunérations saisies dans l'onglet ETP H. Attention, les comptes 6426 et 6428 sont contenus dans le compte 642 dans le compte de résultat mais ne sont pas répartis dans les onglets ETP, c'est pourquoi il est nécessaire de saisir leur montant dans les cellules jaunes du contrôle.

0

ok

 $\overline{0}$ 

ok

 $\mathbf{0}$ 

ok

 $\overline{\omega}$ 

Ecart

FOND 6 : La masse salariale du CRP H correspond-elle à celle du tableau des effectifs rémunérés (onglet ETP H) ? i<br>Objectif : vérifier la cohérence entre les données du CBP H et les données de rémunération saisies dans l'onglet ETP H

.<br>Causes possibles d'écart PNM : retraités régime local, indemnités sœurs, salaires versés aux agents ayant opté pour une cession progressive d'activité 

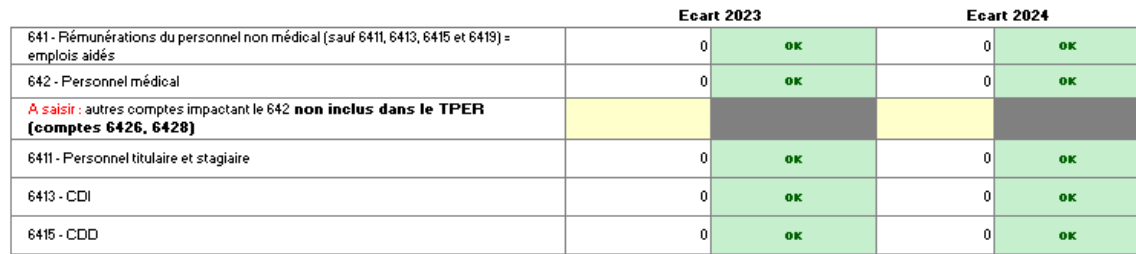

#### $KO$

FOND 7 : dans l'onglet PGFP FRNG TRES, le contrôle FRNG - BFR = TRESORERIE est-il OK sur les 5 premières années ? Contrôle bloquant sur les années 2023 et 2024  $\sim$  $\sim$  $\sim$  $\frac{1}{2}$ 

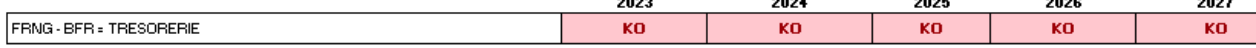

Le contrôle fondamental 7 n'est bloquant que sur la saisie des années 2023 et 2024. Attention cependant à bien vérifier qu'il soit « OK » sur les cinq années lors de la validation de votre PGFP.

En cas de contrôle bloquant non vérifié, ce message d'alerte s'affichera à la validation :

Merci de vérifier votre saisie! Contrôle de la masse salariale: Attention, pour l'exercice N, si votre Contrôle n'est pas OK, la validation de votre fichier sur la plateforme Ancre sera bloquée (cellule B3)

### <span id="page-14-0"></span>**3.8 Dévalidation de l'EPRD**

Attention : Si votre contrôleur a validé vos données, vous n'aurez plus la possibilité de les modifier. Si vous avez besoin de modifier vos données, vous devrez contacter votre contrôleur ARS. Seule l'ARS pourra dévalider vos données et vous rendre la main pour correction.

### <span id="page-14-1"></span>**3.9 Lien EPRD-PGFP et DM**

Pour pouvoir réaliser une décision modificative (DM), votre EPRD **doit être validé par votre ARS.** A noter : les données reprises de l'EPRD dans la DM se mettent à jour à chaque ouverture du fichier DM. Dans la même logique pour réaliser une DM2, la DM1 doit être validée par l'ARS.

### <span id="page-14-2"></span>**3.10 Format du fichier d'import des données**

Le fichier d'import doit être un fichier au format .txt Ce fichier texte contiendra les données issues de logiciels tiers. Le formalisme à respecter concerne :

- Nom du fichier (conseillé)
- En-tête : première ligne du fichier
- Lignes de données

Les champs de l'en-tête et des lignes de données sont séparés par des **points-virgules**.

Les valeurs décimales peuvent être saisies avec **le point** en séparateur décimal, ou **la virgule**. Dans les valeurs textes, ne sont pas autorisés : les caractères points virgules « ; » ainsi que les retours à la liane.

Le formalisme décrit dans le présent document s'applique aux Etats Prévisionnels des Recettes et des Dépenses (EPRD) quelle que soit l'année de l'exercice comptable.

### <span id="page-14-3"></span>**1. Nom du fichier**

Les logiciels tiers utilisés pour produire les données de l'EPRD au sein des établissements de santé devront exporter ces données sous la forme d'un fichier texte dont le nom conseillé doit être le suivant :

### *numfiness***\_eprd\_***exercice***\_***date***.txt** avec :

- *numfiness* : le numéro finess identifiant de manière univoque l'établissement de santé dont sont issues les données
- *exercice* : l'exercice comptable des données produites
- *date* : la date de création du fichier au format jjmmaaaa

Exemple: 970300026\_eprd\_2024\_28022022.txt

### <span id="page-15-0"></span>**2. En-tête du fichier**

Cet en-tête représente la première ligne du fichier. Elle doit obligatoirement être présente et contenir des informations générales concernant les données produites.

Elle correspond aux informations présentes dans l'onglet « Parametrages » de l'EPRD Cet en-tête doit avoir le dessin d'enregistrement suivant :

NUMFINESS;EXERCICE;PERS\_JURIDIQUE;TYPE\_ETAB;TYPE\_EXERCICE;CRP\_B\_DETAIL;CRP\_E\_D ETAIL;CRP\_J\_DETAIL ;LOGICIEL\_TIERS;VERSION;EDITEUR;EMAIL\_EDITEUR

avec :

*NUMFINESS* : le numéro finess identifiant de manière univoque l'établissement

*EXERCICE :* l'exercice comptable des données produites

*PERS* JURIDIQUE : la personnalité juridique de l'établissement (1 si l'établissement possède une personnalité juridique, 0 si l'établissement est une entité morale)

*TYPE\_ETAB* : type d'établissement (OUI si l'établissement est public, NON sinon)

*TYPE\_EXERCICE* : spécifie si les données de l'exercice N-1 sont des données réalisées (REALISE) ou des données de compte anticipé (ANTICIPE)

*CRP\_B\_DETAIL* : indique si le détail (soins, dépendance, hébergement) des données pour les USLD est pris en compte ou non (0 : le détail est pris en compte (CRP\_B\_soins, CRP\_B\_dependance, CRP\_B hebergement), 1 seul le compte annexe total est pris en compte (CRP\_B))

*CRP\_E\_DETAIL* : indique si le détail (soins, dépendance, hébergement) des données pour les EHPAD est pris en compte ou non (0 : le détail est pris en compte (CRP\_E\_soins, CRP\_E\_dependance, CRP\_E hebergement), 1 seul le compte annexe total est pris en compte (CRP\_E))

*CRP\_J\_DETAIL* : indique si le détail (soins, dépendance, hébergement) des données pour les maisons de retraite est pris en compte ou non (0 : le détail est pris en compte (CRP J soins, CRP J dependance, CRP\_J hebergement), 1 seul le compte annexe total est pris en compte (CRP\_J))

*LOGICIEL\_TIERS* : nom du logiciel ayant servi à produire les données inclues dans le fichier texte *VERSION* : version du logiciel ayant servi à produire les données inclues dans le fichier texte *EDITEUR* : nom de l'éditeur du logiciel ayant servi à produire les données incluses dans le fichier texte *EMAIL\_EDITEUR* : adresse mail de l'éditeur du logiciel pouvant être contacté en cas de problème Exemple :

970300026;2024;1;NON;ANTICIPE;0;0;0;eEPRD;1.0;ATIH;eprd@atih.sante.fr

### <span id="page-15-1"></span>**3. Lignes du fichier**

Ces lignes contiennent les données à insérer dans le client lourd eEPRD. Elles doivent respecter le formalisme suivant :

### TAB\_DONNEES\_EPRD;CODE\_LIGNE;CODE\_COLONNE;VALEUR

Avec :

*TAB\_DONNEES\_EPRD* : noms des onglets tels qu'ils apparaissent dans l'EPRD (ex. : CRP H, ETP H, PGFP H, Fonds de roulement initial…). Les noms de ces onglets et leur signification sont fournis en annexe du présent document.

*CODE\_LIGNE* : codes identifiant de manière univoque les lignes de saisie de valeurs des tableaux de l'EPRD. Ces codes de ligne sont fournis en annexe du présent document, avec leur intitulé, pour chaque onglet

*CODE\_COLONNE* : codes identifiant de manière univoque les lignes de saisie de valeurs des tableaux de l'EPRD. Ces codes de colonne sont fournis en annexe du présent document, avec leur intitulé, pour chaque onglet

*VALEUR* : donnée financière ou sociale correspondante (le séparateur décimal peut être la virgule « , » ou le point « . »).

Les règles pour les différents formats de données sont les suivantes :

- Les données au format DATE doivent être exprimées au format « ji/mm/aaaa » ou au format « ji mm aaaa »
- Les données au format PERCENT doivent être divisées par 100 (ex. : 0.20 pour 20%)
- **Pour les données textuelles (STRING), ne pas insérer de point-virgule « ; », ni de retour à la ligne.**

Exemple : Données numériques (DECIMAL) : F3bis\_echeanc\_flux\_tresorerie;MULT\_3\_CAP;ECH\_1;157862.1 Ou F3bis\_echeanc\_flux\_tresorerie;MULT\_3\_CAP;ECH\_1;157862,1

Données de date (DATE) :

F3bis\_echeanc\_flux\_tresorerie;MULT\_3\_CAP;ECH\_1;07/03/2020 Ou F3bis\_echeanc\_flux\_tresorerie;MULT\_3\_CAP;ECH\_1;07\_03\_2020

Données de pourcentage (PERCENT) : F3bis\_echeanc\_flux\_tresorerie;MULT\_3\_CAP;ECH\_1;0.25 Ou F3bis\_echeanc\_flux\_tresorerie;MULT\_3\_CAP;ECH\_1;0,25

### <span id="page-16-0"></span>**4. ANNEXE**

Un fichier est fourni en annexe du présent document. Il présente les codes des cellules, les codes lignes et les codes colonnes à utiliser pour réaliser l'import des données sur la plateforme de saisie. Ce fichier est le suivant :

1. Codes\_cellules\_EPRD\_2024\_SSII.xls

Le fichier « Codes\_cellules\_EPRD\_2024.xls » contient les informations suivantes :

- nom\_onglet : le nom de l'onglet sur lequel la donnée est insérée
- code : le code permettant d'identifier la cellule où la donnée est insérée
- ligne\_libelle : le libellé de la ligne correspondant à la cellule où la donnée est insérée
- ligne\_code : le code de la ligne ligne correspondant à la cellule où la donnée est insérée
- colonne libelle : le libellé de la colonne ligne correspondant à la cellule où la donnée est insérée
- colonne code : le code de la colonne ligne correspondant à la cellule où la donnée est insérée
- format code : le format de la cellule où la donnée est transmise

### Exemple de fichier texte (extrait)

970300026;2024;1;NON;ANTICIPE;0;0;0;eEPRD;1.2;ATIH;eprd@atih.sante.fr CRP H;621;REAL\_N\_2;1240 CRP H;631;REAL\_N\_2;1280 CRP H;633;REAL\_N\_2;1320